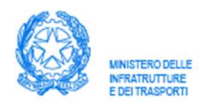

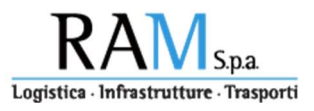

### GUIDA OPERATIVA "PORTALE INCENTIVI"

(Versione marzo 2021)

INVESTIMENTI edizione VII (2020-2021) (D.M. n. 203 del 12 maggio 2020)

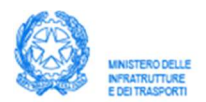

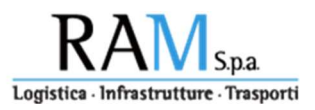

### **Sommario**

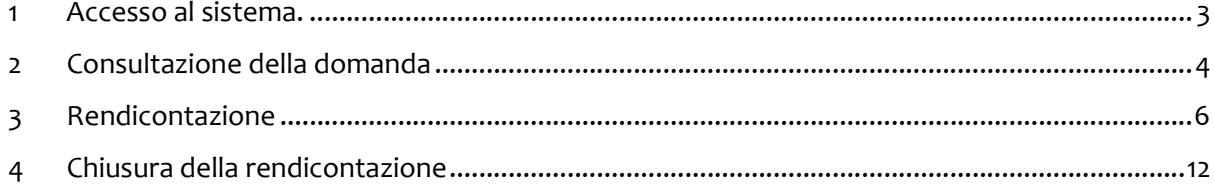

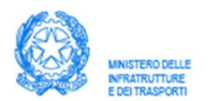

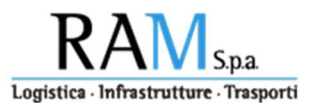

La presente guida supporta l'utilizzatore del "portale incentivi" nell'ambito delle attività RAM di gestione operativa degli incentivi all'intermodalità, erogati dal Ministero delle Infrastrutture e della Mobilità sostenibili, già Ministero delle Infrastrutture e dei Trasporti, al settore dell'autotrasporto per l'incentivo Investimenti edizione VII (D.M. 12 maggio 2020, n. 203).

Si rimanda al suddetto decreto per ogni aspetto relativo alle specifiche di possesso dei requisiti di accesso all'incentivo ed ai valori del contributo.

#### 1 Accesso al sistema.

La registrazione al portale e le credenziali di accesso al sistema ed il link di collegamento, vengono inviati all'impresa in risposta alla PEC di prenotazione inviata nel periodo di ricezione delle domande.

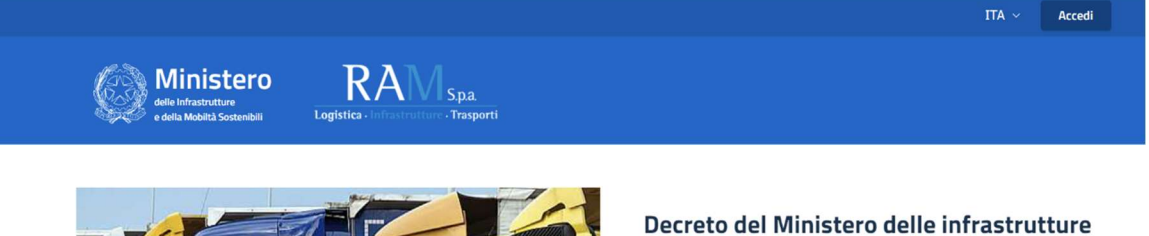

 $\bullet$ 

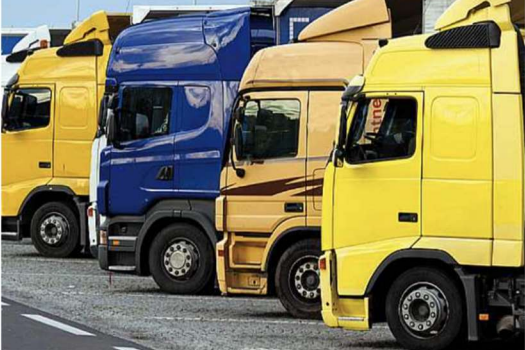

# e dei trasporti n. 203 del 12 maggio 2020

Incentivo agli investimenti nel settore dell'autotrasporto

Il D.M. 12 maggio 2020 n. 203, recante modalità di erogazione dei contributi a favore degli investimenti delle imprese di autotrasporto, per l'annualità 2020, è stato pubblicato nella Gazzetta Ufficiale Serie Generale n. 187 del 27 luglio 2020. Il connesso Decreto direttoriale prot. 145 del 07 agosto 2020 recante disposizioni di attuazione del suddetto D.M. 203/2020 è stato pubblicato nella Gazzetta Ufficiale Serie Generale n. 206 del 10 agosto 2020.

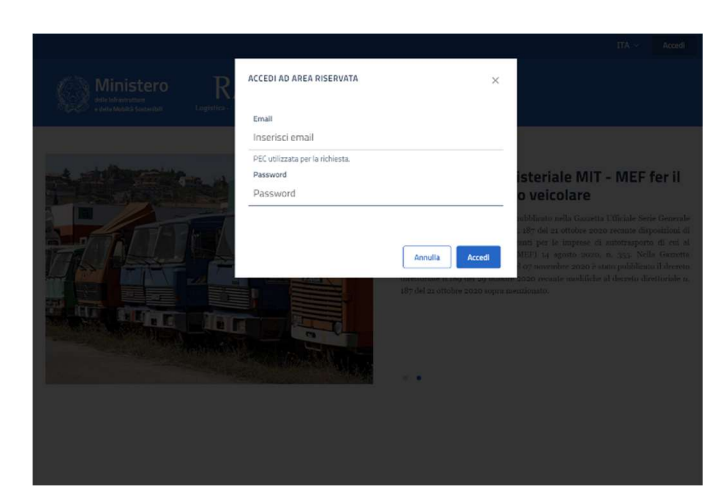

L'inserimento nel pannello di accesso al sistema, delle credenziali ricevute, consente di accedere all'elenco delle istanze dell'impresa.

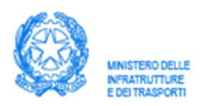

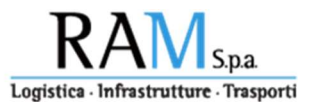

### 2 Consultazione della domanda

A seguito del corretto inserimento delle credenziali si apre l'area riservata a ciascuna impresa nella quale è possibile verificare le informazioni relative alle istanze.

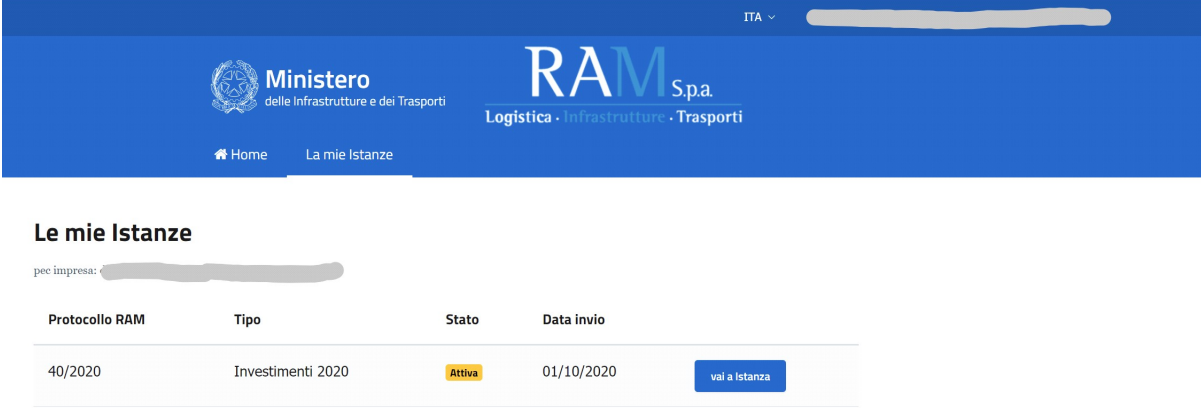

La selezione della riga corrispondente all'istanza consente di accedere alle informazioni di dettaglio della domanda inviata tramite pec nel periodo previsto per la presentazione.

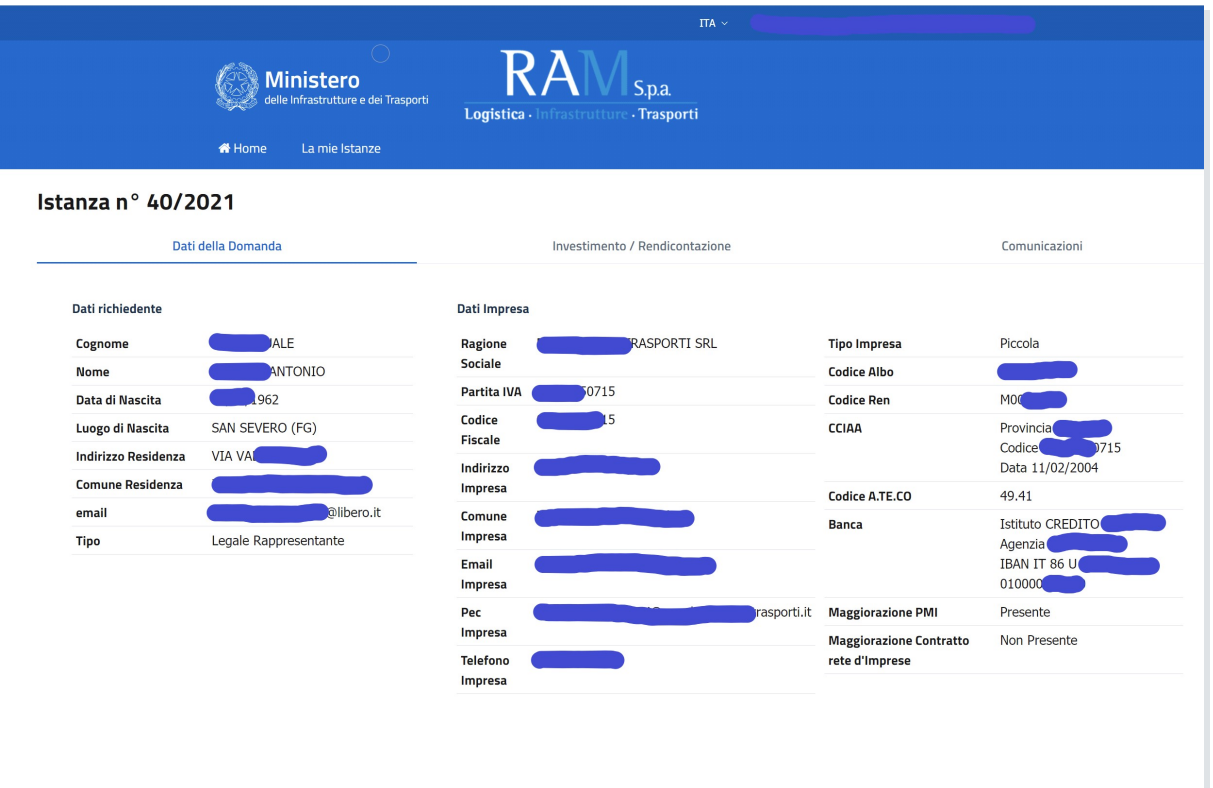

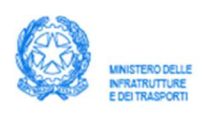

# Portale gestione incentivi

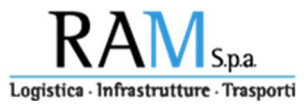

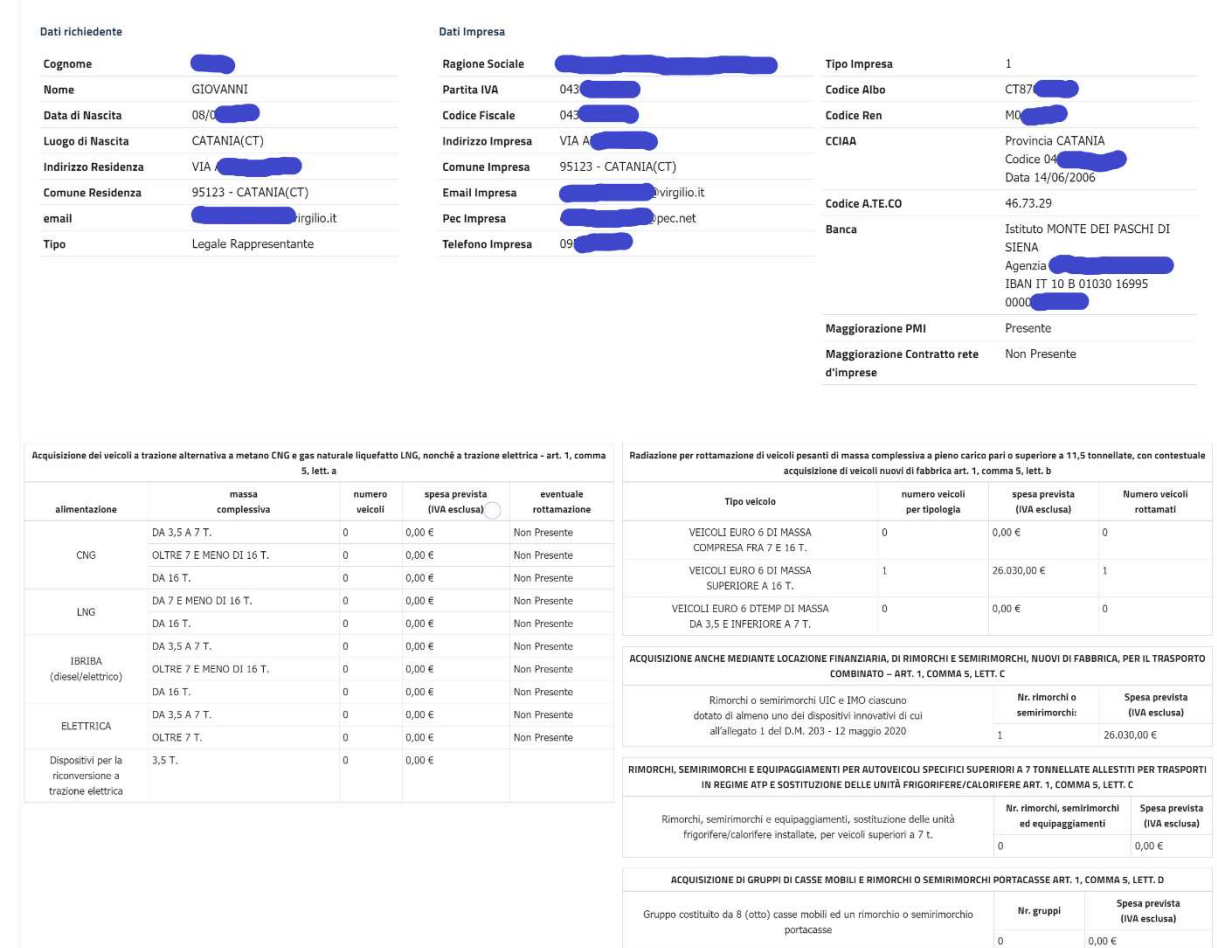

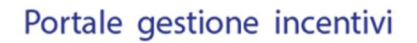

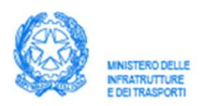

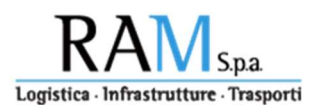

### 3 Rendicontazione

Successivamente all'invio della domanda tramite pec, l'impresa potrà effettuare il caricamento di tutta la documentazione, a prova del perfezionamento dell'investimento e del possesso dei requisiti per l'accesso alle eventuali maggiorazioni previste come previsto dall'art. 4 del D.M. 293 14 maggio 2020.

Selezionando il "tab" investimento/rendicontazione viene presentato uno schema dettagliato e definito sulla base della tipologia e del numero di mezzi specificato nel modello di istanza comunicato.

Le funzionalità del sistema per la gestione della rendicontazione, sono attive per tutto il tempo previsto dal D.D. 7 agosto 2020 nr. 145 corrispondente al periodo di presentazione dell'istanza.

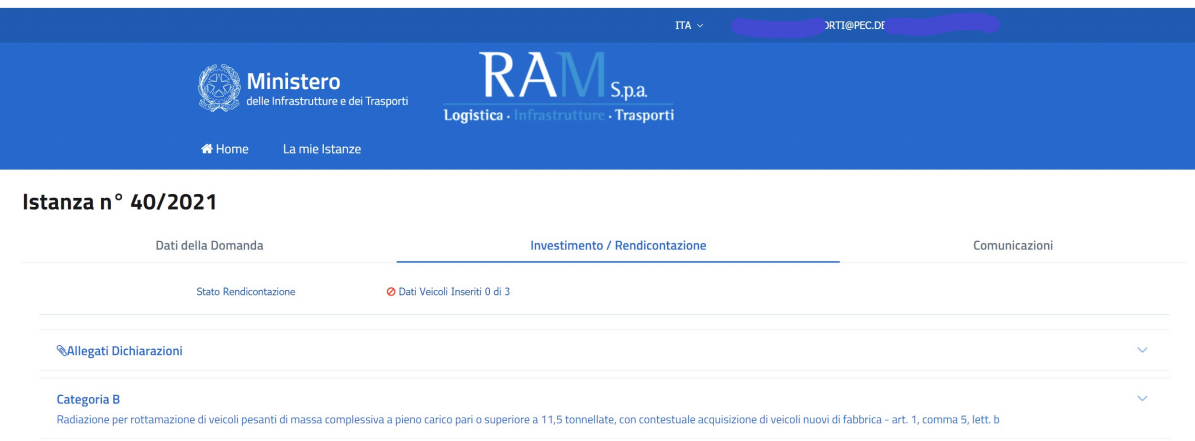

Nella schermata viene evidenziata una "riga" per ogni tipologia di investimento secondo la suddivisione stabilita dall'art. 1 del D.M. 203 del 12 maggio 2020.

Una ulteriore "riga" viene evidenziata ove necessario aggiungere la documentazione richiesta per la verifica del possesso dei requisiti per le maggiorazioni (PMI o contratti di rete) o per la definizione del contributo spettante qualora fossero dichiarati investimenti per la categoria ex art. 1 comma 5 lettera B.

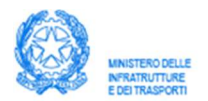

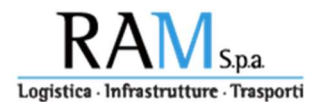

La seleziona della riga corrispondente apre l'elenco degli elementi richiesti:

Nell'esempio seguente viene richiesto il documento per la verifica dell'appartenenza dell'impresa alla tipologia PMI rappresentato dalla dichiarazione sostitutiva attestante il numero delle unità di lavoro addette (ULA) ed il volume del fatturato conseguito nell'ultimo esercizio fiscale.

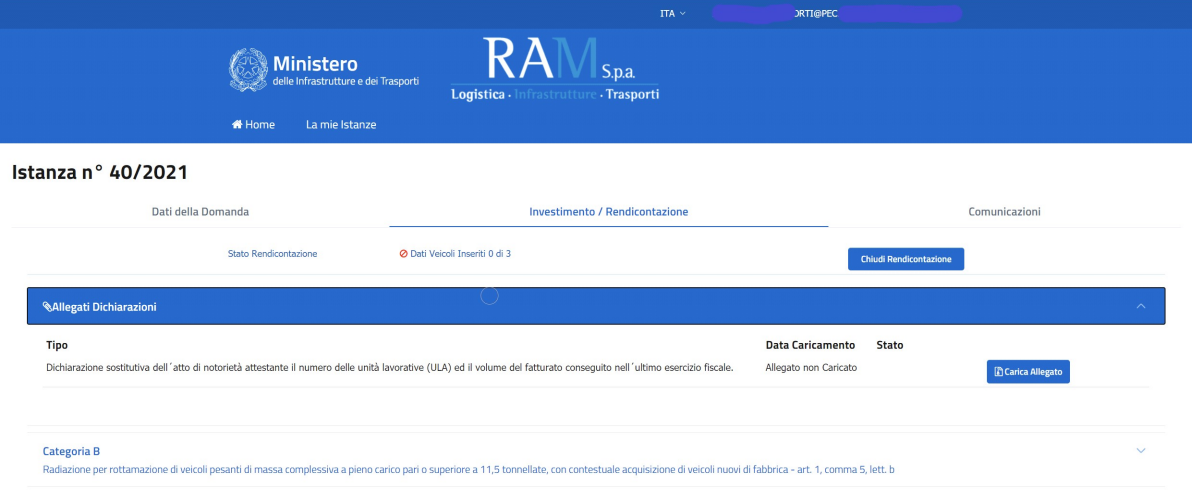

Attraverso la selezione del pulsante "carica allegato" è possibile allegare la documentazione all'istanza, selezionando dal proprio computer, il file corrispondente all'elemento richiesto.

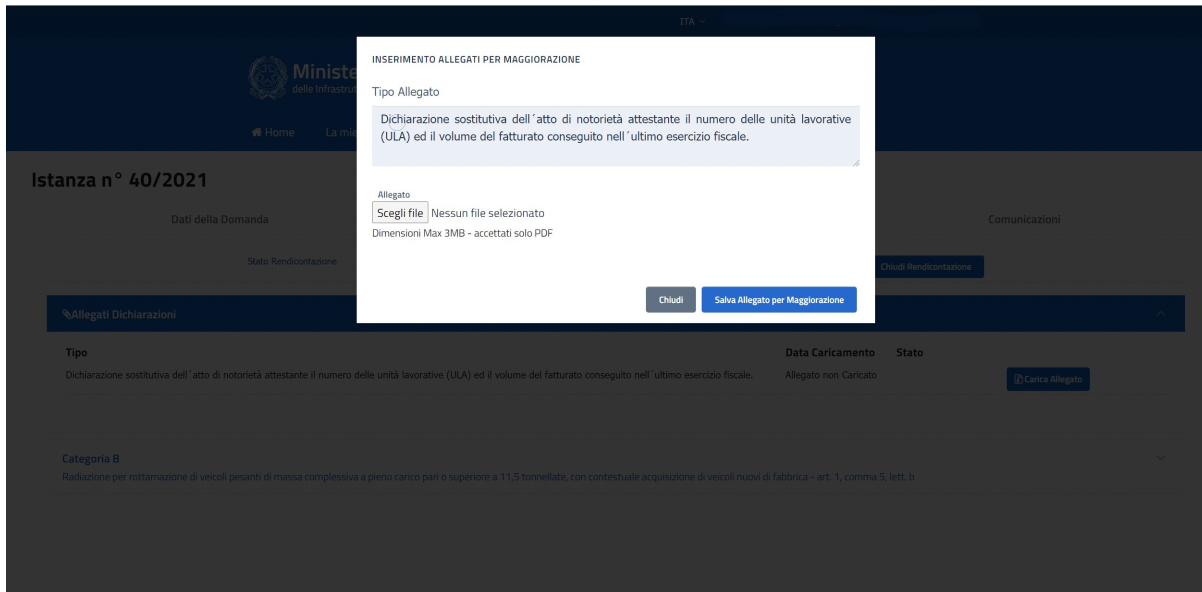

Il file selezionato deve essere nel formato "pdf" e non superare la dimensione di 3 "megabytes" (regola generale per il caricamento di files sulla piattaforma investimenti VII).

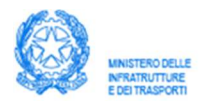

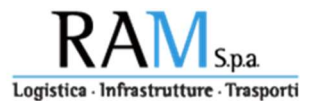

Una volta selezionata la riga corrispondente alla categoria della tipologia di veicoli in esame, vengono evidenziate tante occorrenze, quante specificate nell'istanza della domannda presentata. Il numero totale dei veicoli previsti per la tipologia in esame è evidenziato nel riquadro riepilogativo che compare all'apertura della riga di "categoria".

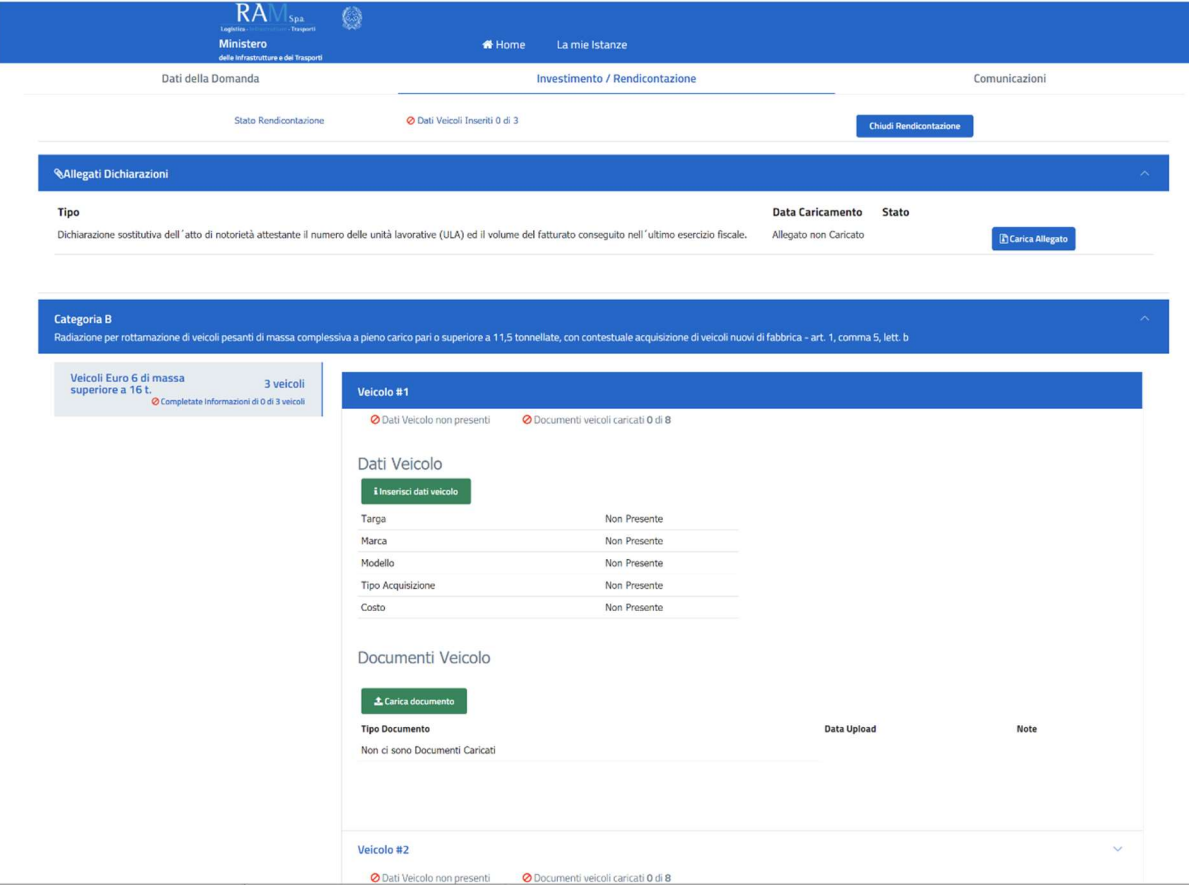

Per ogni veicolo è necessario specificare le caratteristiche principali del mezzo e fornire tutta la documentazione a prova dell'investimento effettuato così come prevista dal D.D. 7 agosto 2020 nr. 145.

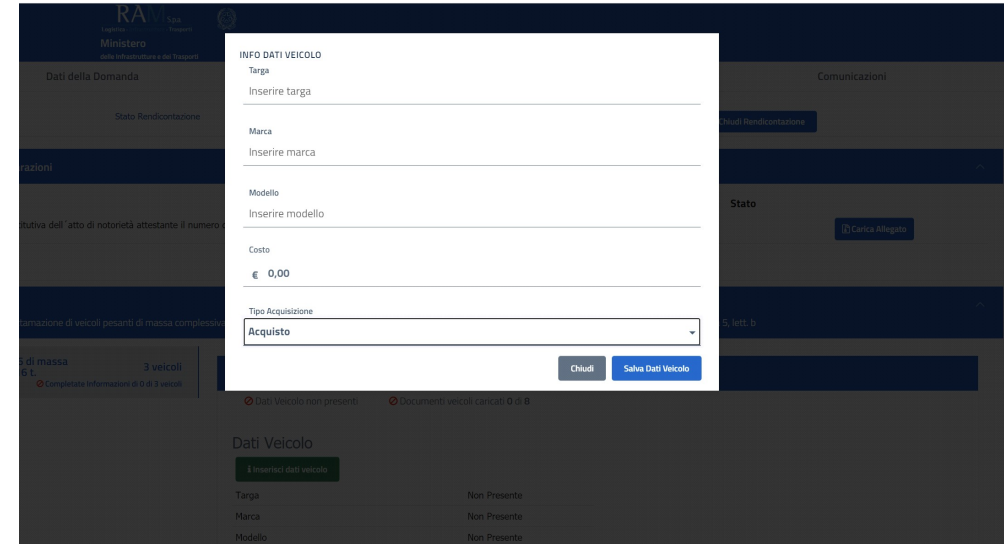

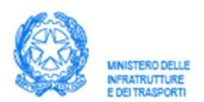

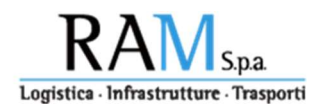

La domentazione necessaria a prova dell'investimento è costituita da un insieme documentale in funzione della forma contrattuale con cui è stato acquisito il mezzo e la tipologia del mezzo stesso.

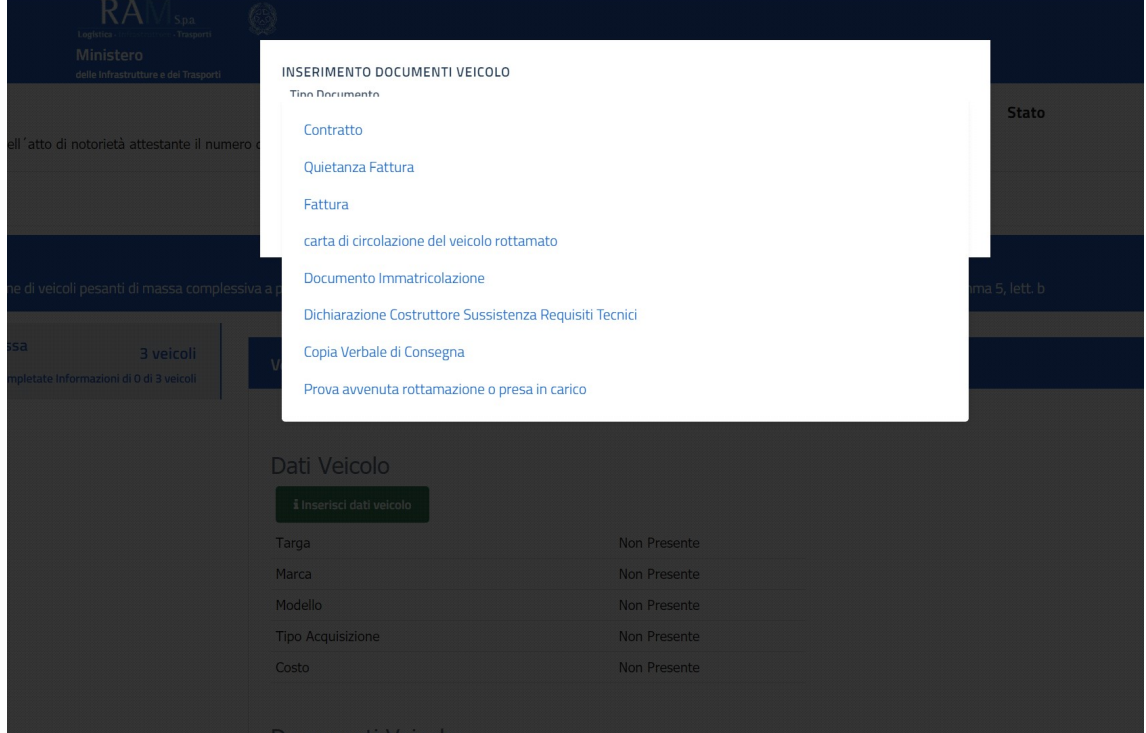

La funzione "carica documento", all'interno del pannello di caricamento dei dati del veicolo, richiede di specificare la tipologia di documento che si intende caricare attraverso la selezione del tipo di documento, dall'elenco delle tipologie di documento tra quelle previste per il veicolo in esame. Per ogni veicolo è necessario caricare tanti documenti quanti sono quelli previsti per il veicolo in esame secondo quanto previsto dal D.D. 7 agosto 2020 nr. 145.

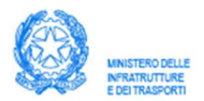

# Portale gestione incentivi

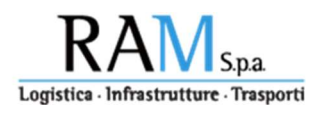

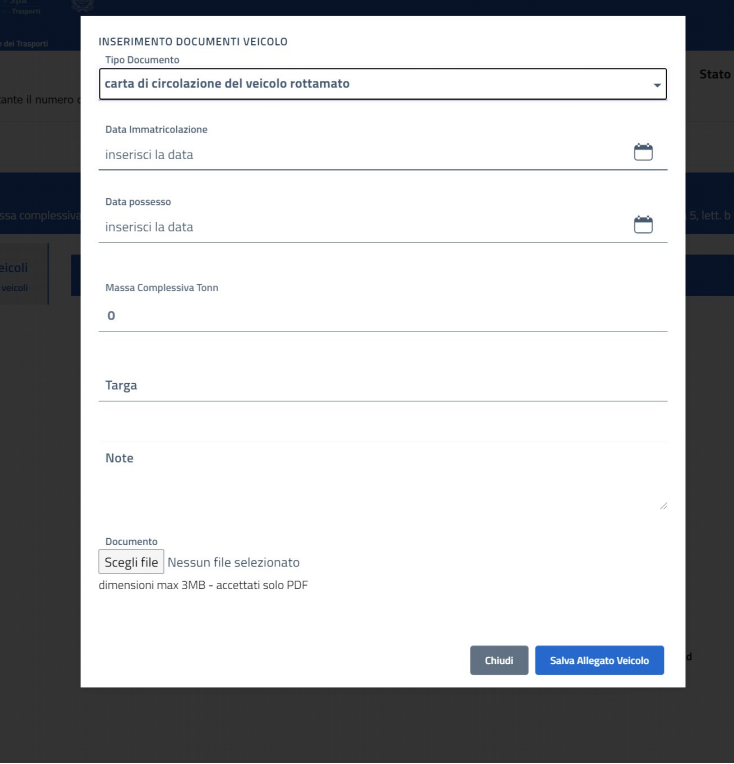

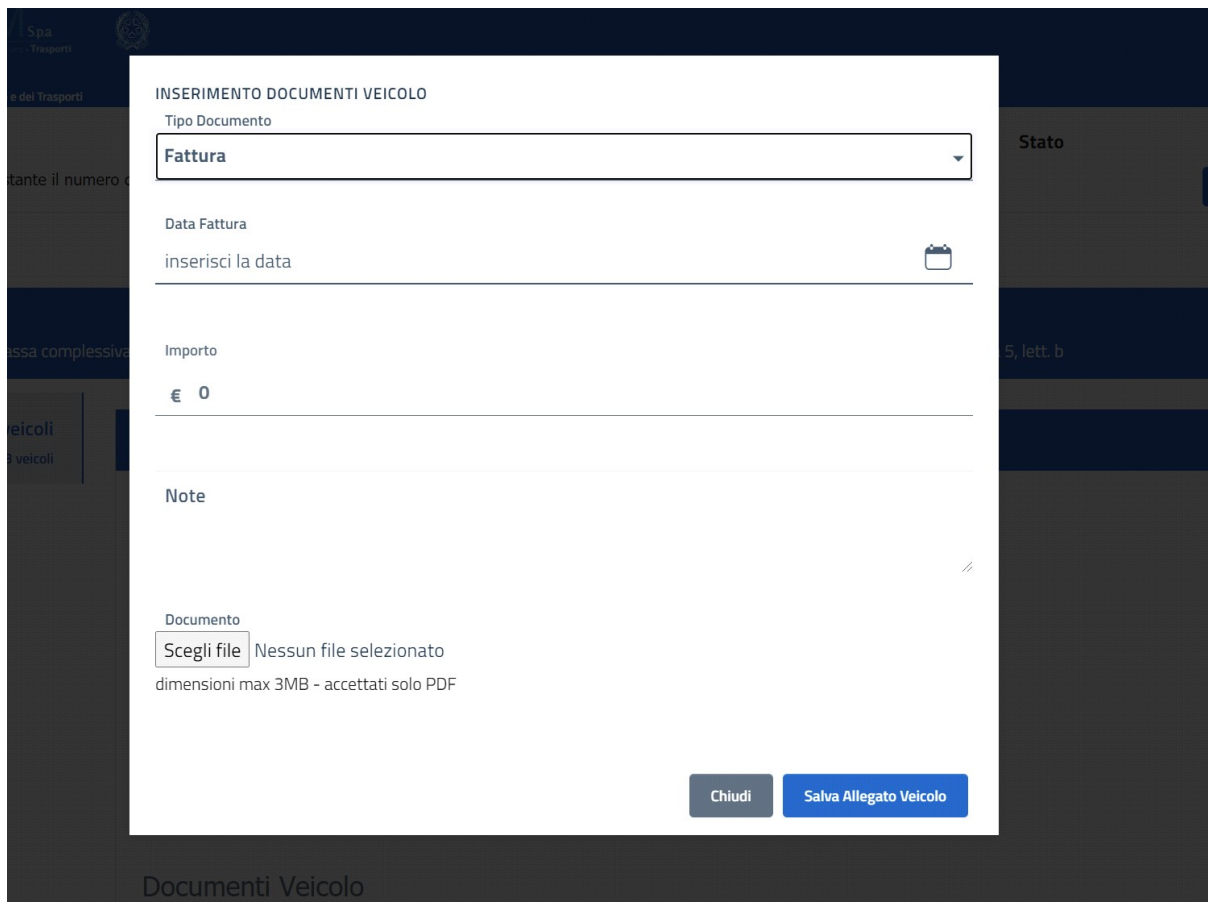

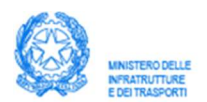

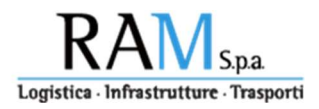

Per ogni documento è necessario specificare i metadati che lo contraddistinguono. Ad es. nel form relativo al tipo documento fattura è necessario inserire i dati relativi alla data del documento ed il corrispondente importo. Per questo, per alcune tipologie di documento può essere necessario inserire e caricare più documenti della stessa tipologia.

Man mano che vengono inserite le diverse tipologie di documento il sistema, sulla

singola scheda veicolo, evidenzia attraverso i simboli  $\bigvee$  oppure  $\bigcirc$  il completamento formale o la mancanza di documentazione secondo lo schema previsto per il tipo di documentazione.

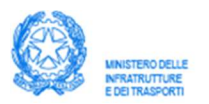

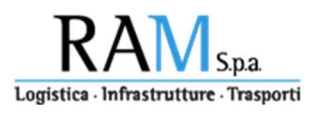

### 4 Chiusura della rendicontazione

Attraverso la funzione di chiusura della rendicontazione l'impresa completa la fase di "rendicontazione" e quindi l'invio della documentazione attestante il completamento dell'investimento. Tale operazione deve essere tassativamente completata entro i termini previsti per tale operazione.

- Il 30 aprile 2021 per le imprese che hanno presentato istanza nel "primo" periodo di incentivazione
- Il 15 dicembre 2021 per le imprese che hanno presentato istanza nel "secondo" periodo di incentivazione

La funzione di chiusura della rendicontazione è una operazione di completamento delle attività da parte dell'impresa sul sistema di gestione dell'incentivo consentendo il passaggio della "pratica" alla fase istruttoria di verifica e valutazione della documentazione fornita.

#### La mancata chiusura della rendicontazione da parte dell'impresa produrrà l'effetto della esclusione dell'impresa dagli incentivi.

La data di chiusura della rendicontazione è evidenziata sulla riga dell'istanza ed evidenzia la data in cui l'impresa ha effettuato l'operazione di chiusura della rendicontazione che viene effettuata attraverso la pressione del seguente tasto presente nel form di rendicontazione:

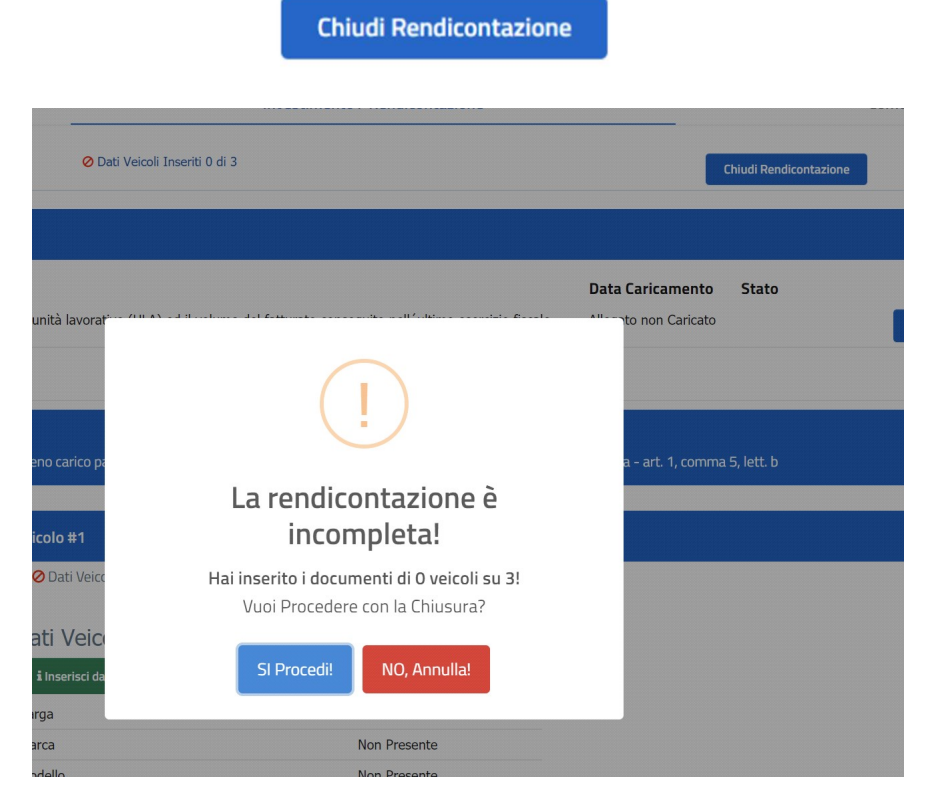

Qualora il sistema rilevi il non completamento dell'inserimento di dati o della documentazione di rendicontazione, viene evidenziato un messaggio e solo in caso di risposta affermativa si potrà procede alla chiusura della fase di rendicontazione.

Ad esempio, potrebbe essere necessario "forzare" la rendicontazione qualora gli acquisti realizzati rappresentino solo una parte di quelli dichiarati in fase di presentazione dell'istanza e l'utente intenda in ogni caso procedere alla chiusura della rendicontazione.

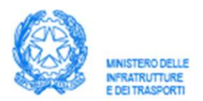

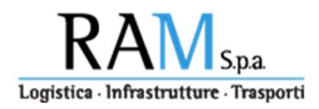

Il seguente messaggio, viene sempre visualizzato alla richiesta di chiusura della rendicontazione per segnalare l'irreversibilità della operazione e del conseguente blocco delle funzionalità di caricamento e modifica dei dati inviati.

Solo rispondendo affermativamente al suddetto messaggio il sistema registra sul data base il completamento dell'operazione di rendicontazione.

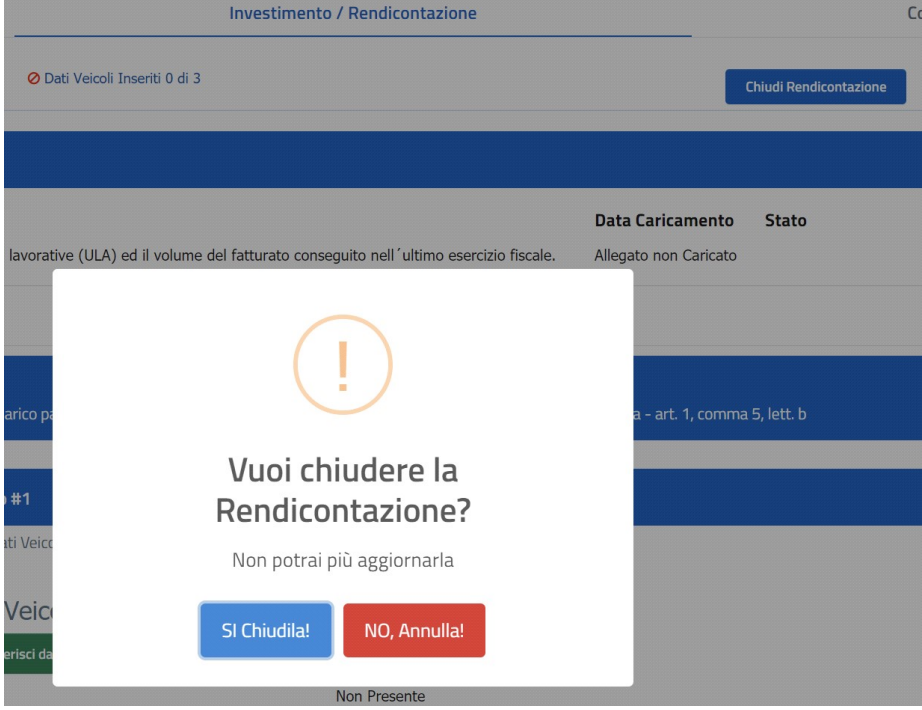